Manual nr. 577014-215 • Rev. A

# **Snabbhjälp för användaren**

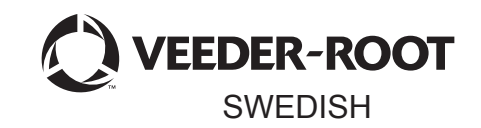

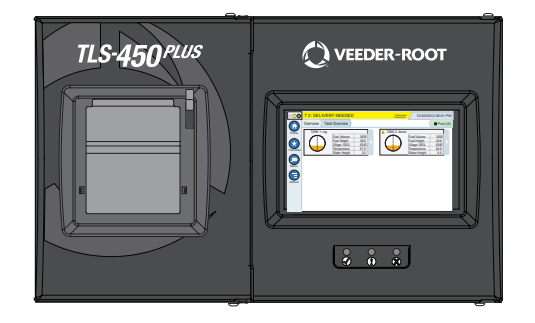

# QUICK HELP

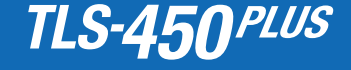

# Innehållsförteckning

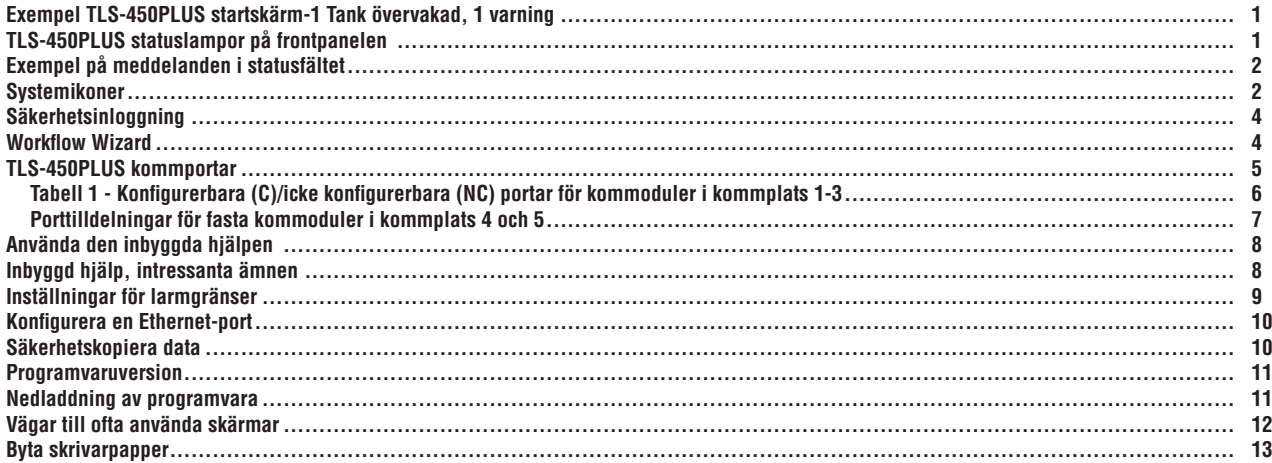

### <span id="page-2-0"></span>**Exempel TLS-450PLUS startskärm-1 Tank övervakad, 1 varning**

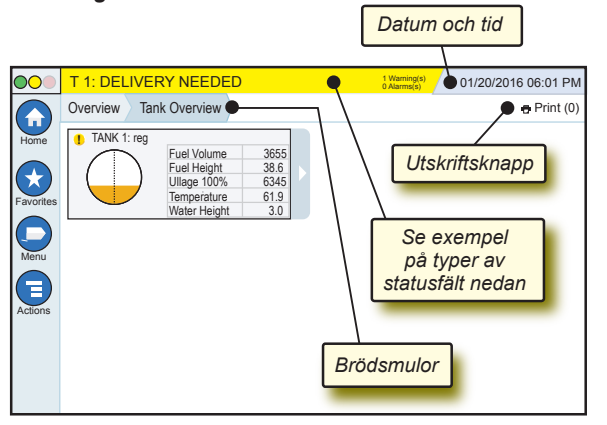

### 12/20/2012 06:01 PM **Systemdatum och -tid**

Overview Tank Overview **Brödsmulor** - Menysökväg till aktuell skärm peka på en tidigare flik för att återgå till dialogrutan Menyval.

Print (0) **Utskriftsknapp** - Peka för att skriva ut en rapport över den aktuella skärmen om du har en skrivare konfigurerad på ditt system. Om du har fler än en skrivare konfigurerad blir du uppmanad att välja en skrivare. OBS: En siffra inom parentes indikerar antalet utskriftsjobb som har skickats till skrivaren och väntar på att bli utskrivna.

# **TLS-450PLUS statuslampor på frontpanelen**

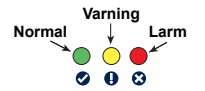

# <span id="page-3-0"></span>**Exempel på meddelanden i statusfältet**

**SYSTEM STATUS 0 Warning(s) 0 Alarms(s)** Ström till konsolen och inga varningar eller larm från systemet.

**PM 8: SETUP DATA WARNING 1 Warning(s)** Något behöver granskas och/ eller bedömas. I detta tillstånd, om du pekar på status-/varningsfältet kommer du tillbaka till skärmen Reports > Alarms > Active så att du kan se orsaken till varningen. När du har den skärmen framme, om du pekar på status-/varningsfältet igen kvitteras varningen och pipljudet stängs av.

**L 10: FUEL ALARM 0 Warning(s) 1 Alarms(s)** Något kräver omedelbar Ю åtgärd. I detta tillstånd, om du pekar på status-/varningsfältet kommer du tillbaka till skärmen Reports > Alarms > Active så att du kan se orsaken till larmet. När du har den skärmen framme, om du pekar på status-/ varningsfältet igen kvitteras larmet och pipljudet stängs av.

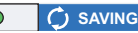

**0 Alarms(s)** Meddelandefält för

# **Systemikoner**

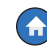

**Ikon för startskärmen** - Peka för att navigera till startskärmen. Skärmen Tank Overview (visas till vänster) är standard.

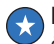

**Ikonen för skärmen Favorites** - Peka för att ställa in/komma åt dina favoritskärmar och bestämma vilken skärm som ska vara startskärmen (standardskärmen):

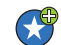

Peka för att lägga till den aktuella skärmen i listan över dina favoriter. Du kan ha upp till 6 st. favoritskärmar. Om du vill radera en skärm från favoritlistan, peka på <sup>®</sup> bredvid den skärmen.

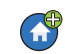

Peka för att ställa in den aktuella skärmen som startskärm.

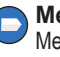

**Menyikon** - Peka för att komma åt skärmarna System Setup Menu, Reports, Diagnostics och andra skärmar (behörighet ges av administratören).

systemuppgifter.

# **Systemikoner (fortsättning)**

**Åtgärdsikon** - Peka för att komma åt hjälpen. Peka på  $\bigoplus$ hjälpikonen  $\odot$  för att öppna den inbyggda hjälpen. Dessutom, om funktionen Shifts har ställts in visas ikonen Close shift . som man kan peka på för att stänga ett skifte, när man trycker på åtgärdsikonen.

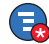

Utan relation till ovan nämnda alternativ, när data matas in i en skärm kan en röd cirkel visas på åtgärdsikonen som indikerar att ytterligare uppgifter kan utföras på den skärmen.

**Fältnamn\*** En asterisk (\*) bredvid ett fält indikerar att du har ändrat ett värde för det fältet innan du accepterade eller sparade ändringen i ett dialogfönster.

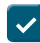

Peka för att acceptera/spara de inmatningar du har gjort i ett dialogfönster.

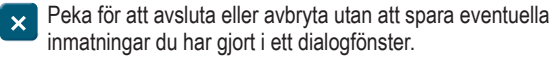

**Skärmberoende ikoner -** Siffran i cirkeln under åtgärdsikonen indikerar den enhet du visar eller ställer in. Om du pekar på siffran i cirkeln visas alla liknande enheter i en rad längs botten på skärmen (andra tankar, portar, sonder osv.) som du har ställt in. Om du pekar på siffran i cirkeln igen döljs raden med enhetsikoner. En markerad ikon indikerar den enhet som du visar eller ställer in. Vissa av de ikoner som kan visas visas nedan:

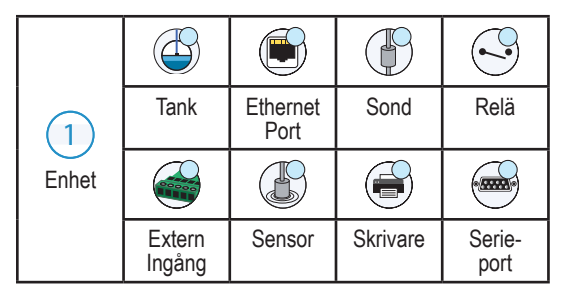

#### Sida 4

# <span id="page-5-0"></span>**Säkerhetsinloggning**

Login [Om konsolens säkerhetsfunktion har aktiverats] - Peka på inloggningsknappen för att öppna inloggningsskärmen så att du kan logga in som användare.

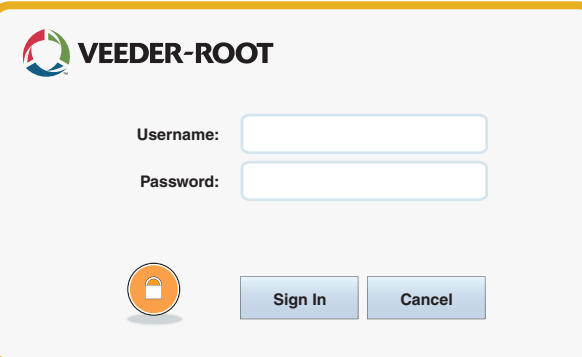

När skärmen ovan visas, logga in på systemet med användarnamn och lösenord. OBS: Om du inte loggar in får du bara visa systemstatusskärmar och skriva ut slutanvändarrapporter.

Logout Peka på utloggningsknappen för att logga ut ur konsolen. OBS: Om konsolen är inaktiv i 15 minuter loggar konsolen ut dig automatiskt. Du måste logga in igen för att komma åt ditt användarkonto.

### **Workflow Wizard**

Workflow Wizard är en tillämpning i TLS-450PLUS som vägleder användaren genom Veeder Roots rekommenderade inställningsskärmar under initial idrifttagning av konsolen.

Du kan från konsolens pekskärm öppna inställningar för arbetsflödesguiden genom att peka på Menu>Setup>Workflow Wizard>Setup Workflow.

### <span id="page-6-0"></span>**TLS-450PLUS kommportar - Menu>Setup>Communication**

I figur 1 visas platserna för konsolens insticksmoduler och det maximala antalet som tillåts i var och en av de två anslutningsplatserna på konsolen: Kommplatsen och modulplatsen Ingångs-/utgångskablar till konsolens kommoduler ansluts till kontakterna på respektive moduls ändplåt och är tillgängliga genom en öppning i botten på konsolen.

Kommportens konfiguration på din konsol beror på de funktioner som har beställts. Plats 1-3 är avsedda för vilken kombination som helst av kommkort som anges i tabell 1 på sidan 6.

Plats 4 och 5 är fasta Ethernet- och USB-portar enligt bilden på sidan 7.

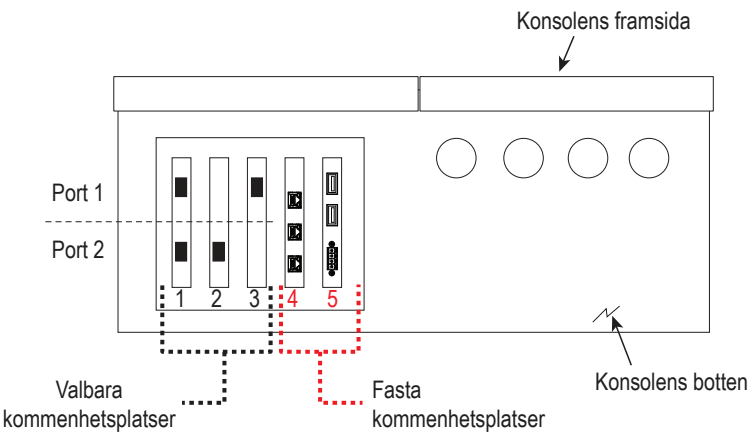

### <span id="page-7-0"></span>**Tabell 1 - Konfigurerbara (C)/icke konfigurerbara (NC) portar för kommoduler i kommplats 1-3**

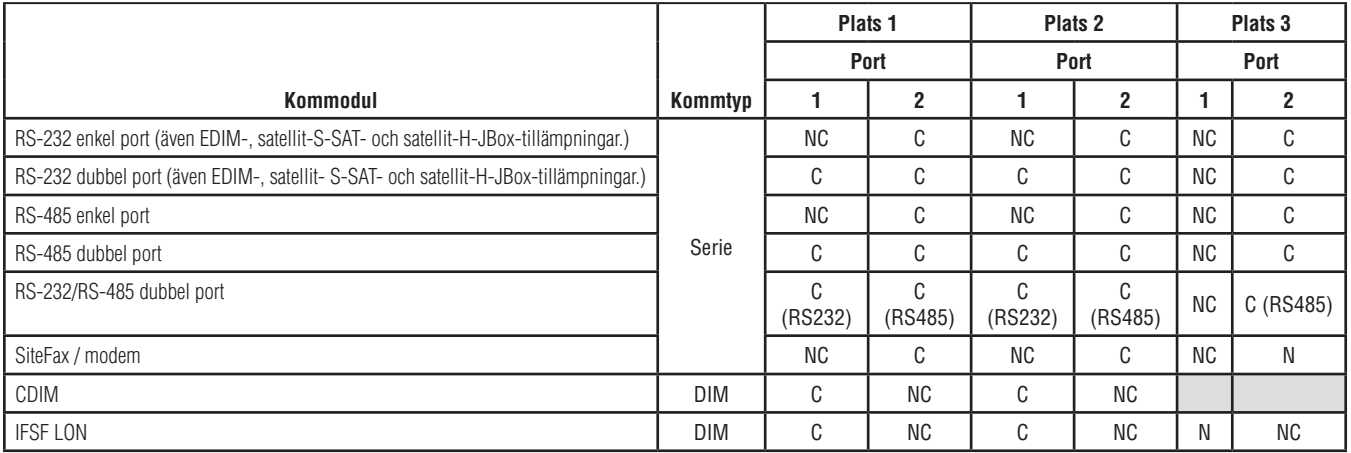

#### <span id="page-8-0"></span>**Porttilldelningar för fasta kommoduler i kommplats 4 och 5**

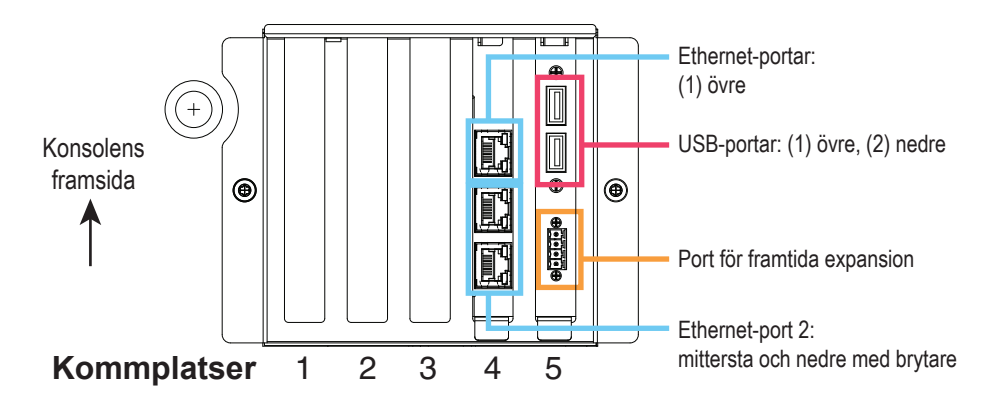

## <span id="page-9-0"></span>**Använda den inbyggda hjälpen**

**Obs: Den inbyggda hjälpen gäller för flera konsoltyper- alla hjälpfunktioner gäller inte för alla konsoler.**

**Använda den inbyggda hjälpen:** 

- När hjälpen har öppnats blir det hjälpämne som tillhör den för närvarande visade skärmen synligt. Peka upprepade gånger på upp- och nedpilarna i rullningslisten på sidan för att bläddra genom ett hjälpämne. Du kan även dra och panorera genom ett hjälpämne. Peka på "X" i högra hörnet på hjälpskärmens namnlist för att återgå till den skärm du höll på att visa.
- För att visa eller dölja rutan med hjälpens innehållsförteckning på skärmens vänstra sida - Peka snabbt två gånger på texten (Show TOC eller Hide TOC) med fingret.
- För att expandera  $(\mathbf{u})$  eller stänga  $(\mathbf{v})$  en bok Peka en gång på bokens ikon med fingret.
- För att gå till ett hjälpämne  $(\Box)$  inom en bok Peka snabbt två gånger på bokhjälpämnet med fingret.
- Peka på rullningslisten på sidan av innehållsförteckningen och antingen rör fingret uppåt (för att rulla nedåt) eller rör fingret nedåt (för att rulla uppåt).
- Peka upprepade gånger på den övre pilen på rullningslisten på sidan av innehållsförteckningen eller peka upprepade gånger på nedpilen på rullningslisten på sidan för att rulla nedåt.

# **Inbyggd hjälp, intressanta ämnen - Actions>Help**

- Understanding ATG -I detta hjälpavsnitt förklaras grunderna i automatiska tankmätare (ATG) så som de implementeras av Veeder-Root.
- Configuration and Maintenance I denna hjälpbok diskuteras kommportar, initialsekvens för konsolinställning och rekommendationer för regelbundet underhåll.

<span id="page-10-0"></span>• Welsome (introduktion till hjälpen), Screen Icons, On-Screen Keyboards och Touchscreen navigation är viktiga hjälpämnen som du kan visa i innehållsförteckningen till den inbyggda hjälpen.

### **Inställningar för larmgränser - Menu>Setup>Tank>Limits**

I diagrammet nedan visas den relativa positionen för tanklarminställningar (gränser).

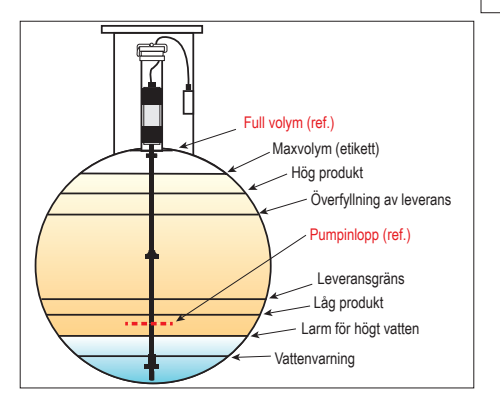

### <span id="page-11-0"></span>**Konfigurera en Ethernet-port - Menu>Setup>Communication>Ethernet Port**

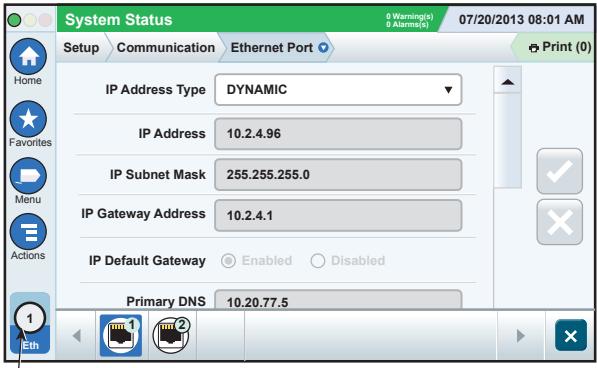

**Vald port**

### **Säkerhetskopiera data - Menu>Software Maintenance>DB Backup**

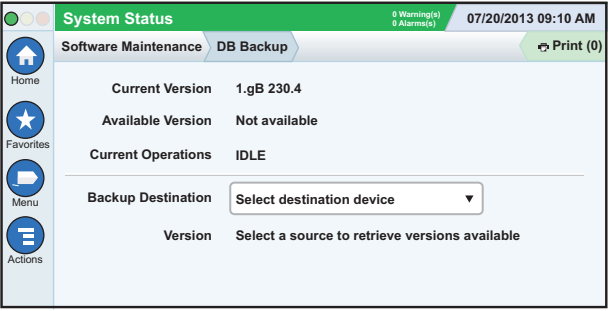

Sätt in minnesenheten (minst 4 GB) i en USB-port och peka på nedpilen i fältet Backup Destination och välj minnesenheten. Följ sedan anvisningarna på skärmen för att säkerhetskopiera TLS450PLUS data.

Du bör säkerhetskopiera databasen varje vecka.

### <span id="page-12-0"></span>**Programvaruversion - Menu>Overview>About**

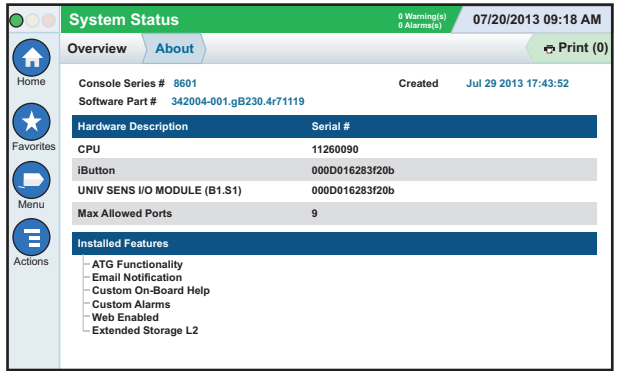

Peka på **Actions>Help** på denna skärm för att få information om innehållet.

### **Nedladdning av programvara - Menu>Software Maintenance>Download**

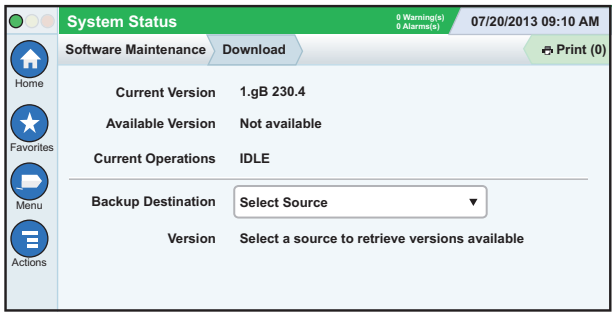

Sätt in minnesenheten med giltig V-R-kod i en USB-port och peka på nedpilen i fältet Backup Destination och välj minnesenheten. Följ sedan anvisningarna på skärmen för att påbörja nedladdningen.

# <span id="page-13-0"></span>**Vägar till ofta använda skärmar**

**Larmdefinitioner - Actions>Help>Show TOC>Home>Troubleshooting> Alarms and Warnings**

**Visa anpassade larmetiketter - Menu>Setup>Custom Alarms>View**

**Konfigurera en skrivare - Menu>Setup>Printers**

**Manuell leverans - Menu>Reports>Delivery>Manual Delivery**

**Ange en ny e-postmottagare - Menu>Setup>Automatic Events>Address Book**

**Ställa in datum och tid - Menu>Setup>Date and Time** **Vägar till ofta använda skärmar - Fortsättning**

**Riktad leverans - Menu>Reports>Delivery>Ticketed Delivery**

**Uppgradera funktioner - Menu>Software Maintenance>Upgrade Features**

**Använda tangentbordet på skärmen - Actions>Help>Show TOC>Home>How To Use On-Screen Keyboard**

**Visa leveranshistorik - Menu>Reports>Delivery>Last Delivery**

**Visa rapporter - Menu>Reports**

**Visa hjälp från valfri skärm - Actions>Help**

# <span id="page-14-0"></span>**Byta skrivarpapper**

Stäng skrivarlocket (1) och tryck ned frigöringsspaken för pappersmatning (2). Ta bort pappersrullen. Sätt in rullen i pappersfacket med änden på pappersrullen riktad mot dig från rullens botten. Dra ut änden och tryck den under den svarta pappersmatningsvalsen tills den kommer ut ovanför matningsvalsen (3). Tryck spaken (2) uppåt. rullen i pappersfacket med änden<br>på pappersrullen riktad mot dig<br>från rullens botten. Dra ut änden<br>och tryck den under den svarta<br>pappersmatningsvalsen tills den<br>kommer ut ovanför matningsvalsen (3).<br>Tryck spaken (2) uppåt

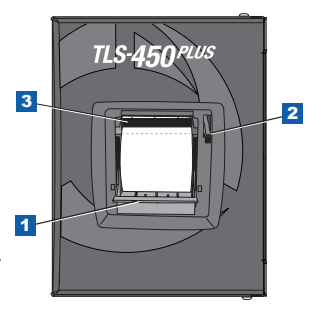

Peka på utskriftsknappen ( $e_{\text{Print (0)}}$  så att pappret matas fram några rader

Sida 14

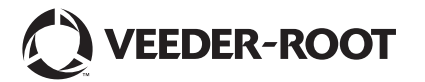

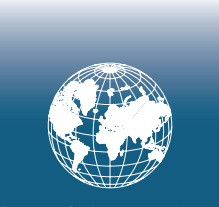

**For technical support, sales or other assistance, please visit: www.veeder.com**

Sida 16

### **Meddelande**

**Obs! Den här handboken är en översättning. Originalet är på engelska.**

Veeder-Root lämnar ingen garanti med avseende på denna publikation, inklusive men inte begränsat till de underförstådda garantierna om säljbarhet och lämplighet för ett givet ändamål.

Veeder-Root ska inte hållas ansvarigt för felaktigheter häri eller för tillfälliga skador eller följdskador i samband med tillhandahållandet, funktionen eller användningen av denna publikation.

Veeder-Root förbehåller sig rätten att ändra systemalternativ eller -funktioner eller den information som ingår i denna publikation.

I denna publikation ingår information som tillhör ägaren och som skyddas av upphovsrätten. Med ensamrätt. Ingen del av denna publikation får kopieras, mångfaldigas eller översättas till ett annat språk utan föregående skriftligt tillstånd från Veeder Root.

Fullständig produktinformation finns i konsolens inbyggda hjälp.

# **Konsolens serie- och formnummer**

Skriv in form- och serienumren från etiketten i botten på konsolhöljet för framtida referens.

Form Number: \_\_\_\_\_\_\_\_\_\_\_\_\_\_\_\_\_\_\_\_\_\_\_\_\_\_\_\_\_\_\_

Serienummer: \_\_\_\_\_\_\_\_\_\_\_\_\_\_\_\_\_\_\_\_\_\_\_\_\_\_\_\_\_\_\_